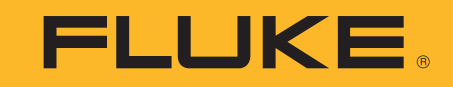

# **ii900/ii910**

Acoustic Imager

Gebruiksaanwijzing

April 2019 Rev. 1, 9/20 (Dutch) ©2019-2020 Fluke Corporation. All rights reserved. All product names are trademarks of their respective companies.

#### **BEPERKTE GARANTIE EN BEPERKING VAN AANSPRAKELIJKHEID**

Dit product van Fluke is vrij van materiaal- en fabricagefouten gedurende twee jaar na de datum van aankoop. Deze garantie geldt niet voor zekeringen, wegwerpbatterijen of beschadiging tengevolge van ongeluk, verwaarlozing, verkeerd gebruik of abnormale werkomstandigheden of behandeling. Wederverkopers zijn niet gemachtigd om enige andere garantie namens Fluke te verstrekken. Voor service gedurende de garantieperiode dient u het defecte testinstrument samen met een beschrijving van het probleem naar het dichtstbijzijnde door Fluke erkende servicecentrum te sturen.

DEZE GARANTIE IS UW ENIGE VERHAAL. ER WORDEN GEEN ANDERE UITDRUKKELIJKE OF STILZWIJGENDE GARANTIES, ZOALS GESCHIKTHEID VOOR EEN BEPAALD DOEL, VERSTREKT. FLUKE IS NIET AANSPRAKELIJK VOOR BIJZONDERE SCHADE, INDIRECTE SCHADE, INCIDENTELE SCHADE OF GEVOLGSCHADE OF VERLIEZEN, VOORTVLOEIENDE UIT WELKE OORZAAK OF THEORIE OOK.

Aangezien in bepaalde staten of landen de uitsluiting of beperking van een stilzwijgende garantie of van incidentele schade of gevolgschade niet is toegestaan, is het mogelijk dat de beperking van aansprakelijkheid niet op u van toepassing is.

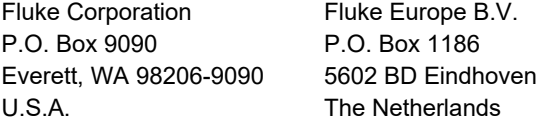

11/99

THIS PRODUCT IS LICENSED UNDER THE AVC PATENT PORTFOLIO LICENSE FOR THE PERSONAL USE OF A CONSUMER OR OTHER USES IN WHICH IT DOES NOT RECEIVE REMUNERATION TO (i) ENCODE VIDEO IN COMPLIANCE WITH THE AVC STANDARD ("AVC VIDEO") AND/OR (ii) DECODE AVC VIDEO THAT WAS ENCODED BY A CONSUMER ENGAGED IN A PERSONAL ACTIVITY AND/OR WAS OBTAINED FROM A VIDEO PROVIDER LICENSED TO PROVIDE AVC VIDEO. NO LICENSE IS GRANTED OR SHALL BE IMPLIED FOR ANY OTHER USE. ADDITIONAL INFORMATION MAY BE OBTAINED FROM MPEG LA, L.L.C. SEE<HTTP://WWW.MPEGLA.COM>.

# Inhoudsopgave

# **Titel**

# Pagina

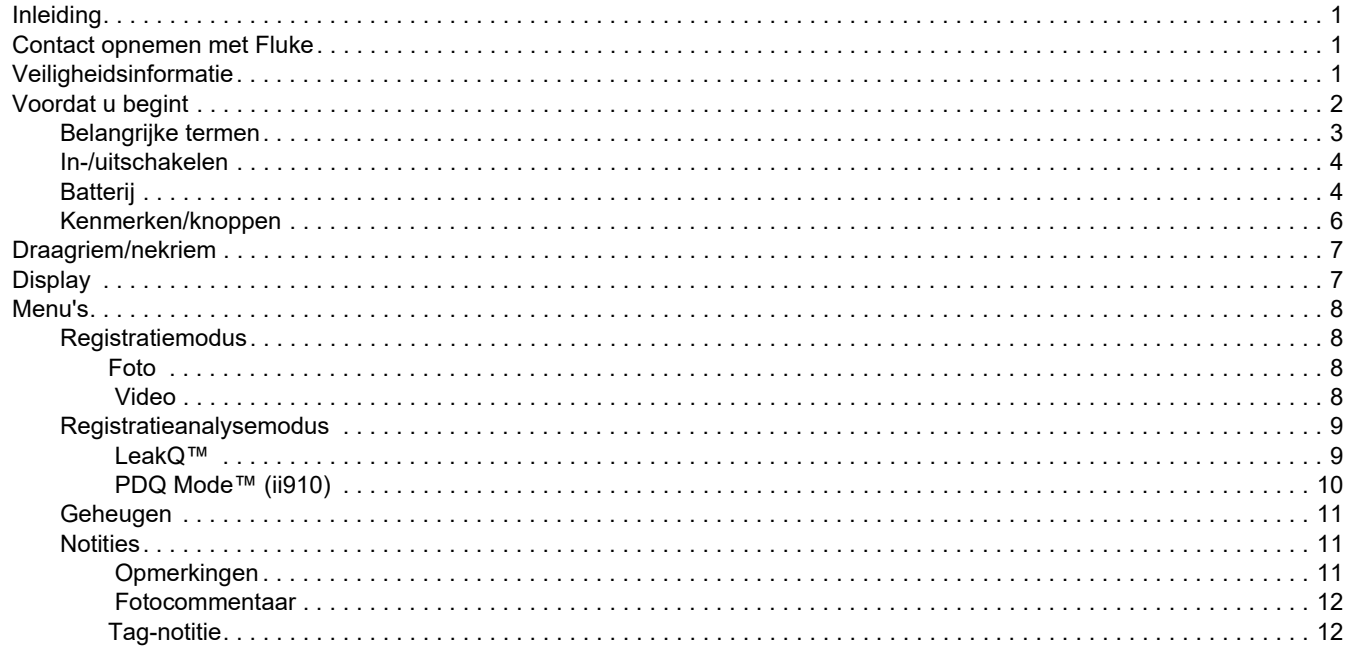

#### ii900/ii910 Gebruiksaanwijzing

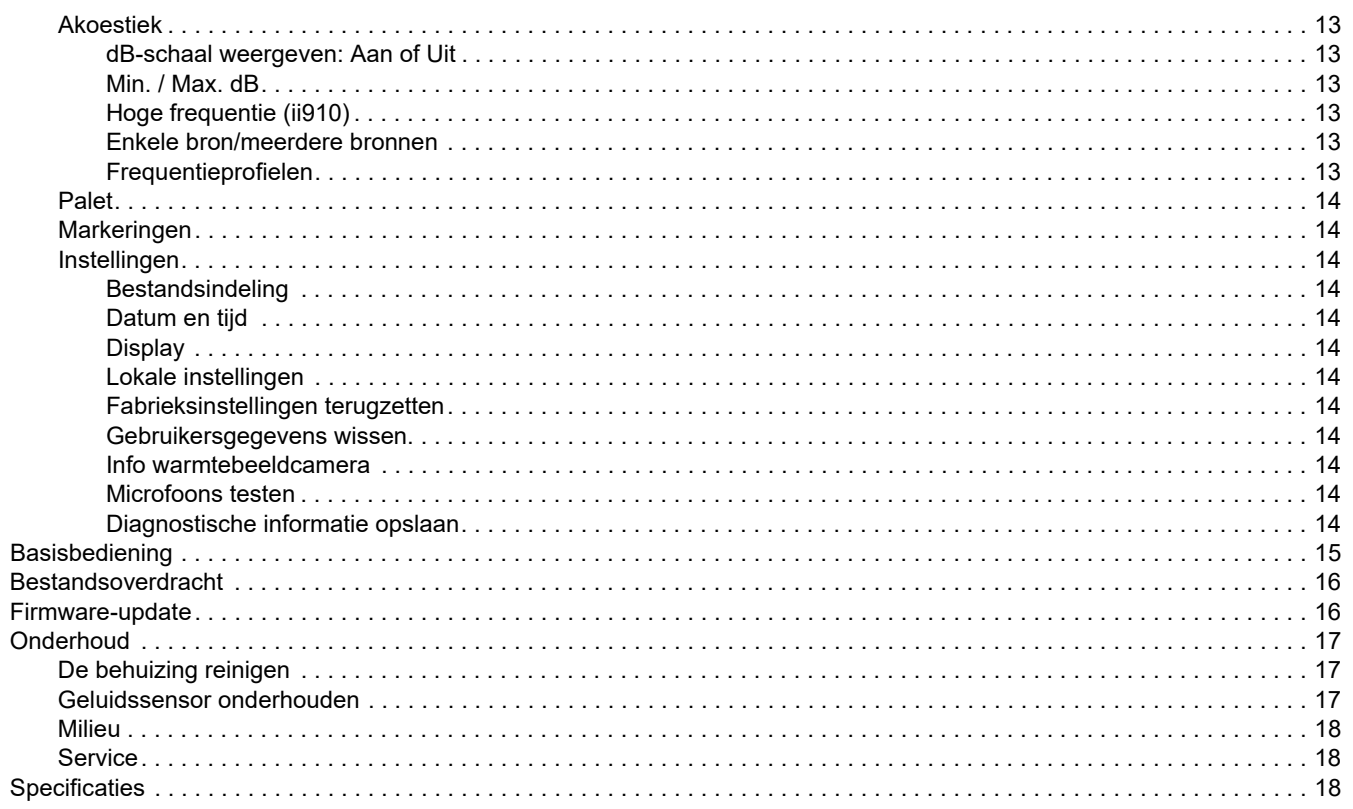

### <span id="page-4-0"></span>*Inleiding*

De Fluke ii900/ii910 Acoustic Imager (het product of de Imager) detecteert en lokaliseert een akoestisch kenmerk. Deze kenmerken kunnen wijzen op lekkages in perslucht-, gas- en vacuümsystemen.

De ii910 detecteert naast lekkages ook elektrische ontladingen. Voorbeelden van deze elektrische ontladingen zijn deelontlading zoals corona, oppervlakteontlading en vonkoverslag.

De Imager heeft een geluidssensorarray die een op geluid gebaseerde warmtekaart uitlijnt met het beeld. De camera voor zichtbaar licht zorgt voor een live-beeld van het inspectiegebied. Het instrument kan bestanden met stilstaande beelden en met videobeelden van de inspectie vastleggen en opslaan voor documentatie en rapportage.

De Imager wordt gevoed door een oplaadbare batterij. De Imager wordt geleverd met een externe batterijlader met netvoedingsadapter en landspecifieke kabels.

De Imager heeft een USB-C-poort die voor het downloaden van bestanden en firmware-updates kan worden aangesloten op een pc.

# <span id="page-4-1"></span>*Contact opnemen met Fluke*

Fluke Corporation is wereldwijd actief. Ga voor lokale contactgegevens naar onze website: [www.fluke.com](http://www.fluke.com).

Ga naar onze website om uw product te registreren of om de nieuwste handleidingen of de laatste aanvullingen daarop te bekijken, af te drukken of te downloaden.

Fluke Corporation P.O. Box 9090Everett, WA 98206-9090

+1-425-446-5500

[fluke-info@fluke.com](mailto:fluke-info@fluke.com)

# <span id="page-4-2"></span>*Veiligheidsinformatie*

Algemene veiligheidsinformatie vindt u in het gedrukte document *Veiligheidsinformatie* dat bij het product wordt geleverd en op www.fluke.com. Waar van toepassing wordt specifiekere veiligheidsinformatie vermeld.

**Waarschuwing** geeft omstandigheden en procedures aan die gevaar opleveren voor de gebruiker. **Let op** wijst op omstandigheden en procedures die het product of de te testen apparatuur kunnen beschadigen.

# <span id="page-5-0"></span>*Voordat u begint*

Tabel [1](#page-5-1) bevat een lijst met de items die met het de Imager worden meegeleverd. Gebruik de onderdeelnummers om extra accessoires te bestellen.

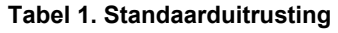

<span id="page-5-1"></span>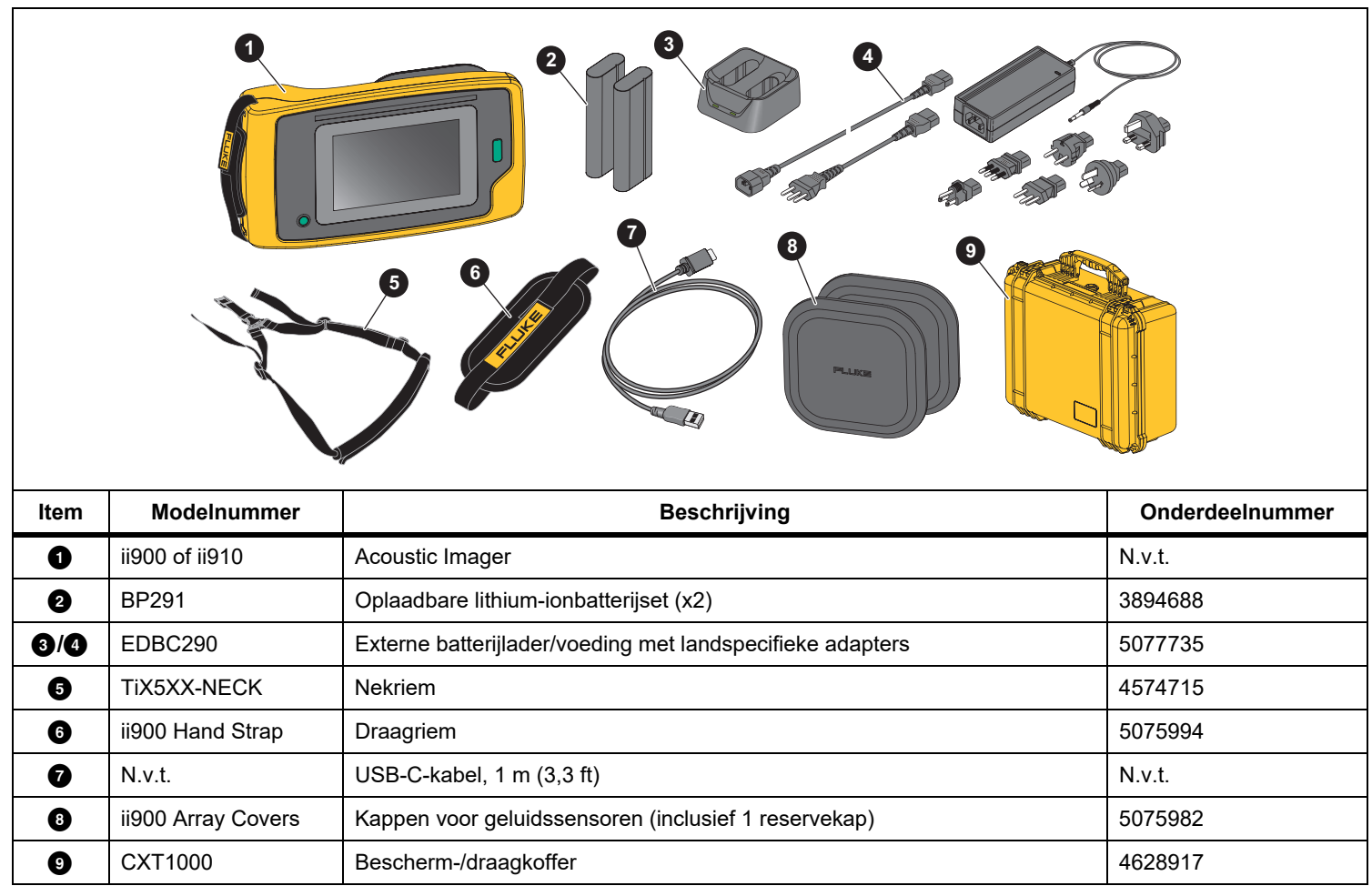

#### <span id="page-6-0"></span>*Belangrijke termen*

Gebruik dit gedeelte om vertrouwd te raken met deze termen die uniek zijn voor deze Imager en voor geluidsdrukmetingen.

**Decibel (dB) geluidsdrukniveau (SPL).** De meeteenheid voor veranderingen in geluidsdruk. Decibel geeft het geluidsniveau aan (ten opzichte van het referentieniveau van het geluid in de lucht) en wordt uitgedrukt in dB SPL.

**Afstand tot meetobject.** De afstand tussen de bron van de lekkage en de geluidssensor is van essentieel belang. Het decibelniveau dat de Imager kan meten, neemt af met het kwadraat van deze afstand.

**Geluidsfrequentie / akoestische frequentie / frequentieband.** 

De frequentie komt overeen met het aantal trillingen per seconde en wordt uitgedrukt in Hertz (Hz) of duizenden Hertz (kHz).

#### **Frequentiebereik**

*Hoorbaar (tot 20 kHz).* Het geluidsbereik dat het menselijk oor kan waarnemen.

*Ultrasoon (boven 20 kHz).* Bepaalde problemen (lekken, elektrische ontladingen, mechanische storingen) genereren geluidskenmerken in ultrasone bereiken. Het menselijk oor kan het ultrasone bereik dat de Imager kan detecteren niet waarnemen.

**Frequentieselectie / frequentiefiltering / geselecteerde frequentieband.** Selecteer een frequentieband voor meting en visualisatie van geluid. Wanneer een frequentieband wordt geselecteerd, wordt elk geluid buiten dat bereik gefilterd en niet weergegeven of in aanmerking genomen.

**Achtergrondruis.** De ruis in de omgeving die door de microfoonsensoren wordt afgetast, samen met de geluidsbronnen van mogelijke lekken. In het algemeen is de achtergrondruis bij lagere frequenties hoger. Selecteer in omgevingen met veel ruis hogere frequenties om de lekgeluiden te onderscheiden.

**Frequentie-/spectrumgrafiek.** Een grafiek op het display toont het gedetecteerde geluidsniveau in alle frequentiebereiken.

**Frequentiepiek.** Piek in de frequentie-/spectrumgrafiek die een significante geluidsbron in deze specifieke frequentie aangeeft. Als deze piek binnen de frequentieselectie valt, visualiseert de Imager de bron op het display.

**Beeldoppervlak (FOV).** Wat door de Imager wordt gedetecteerd op een bepaalde positie en in een bepaalde ruimtelijke richting.

**Geluidsreflecties.** Geluidssignalen worden gereflecteerd, met name door gladde en vlakke oppervlakken. Onder bepaalde omstandigheden geeft de Imager op het display een hotspot weer van de ruisbron en een of meer hotspots van reflecties.

**LeakQ™.** LeakQ is een registratiemodus die de grootte van een lek schat. LeakQ Schaal is een schaal van 0 tot 10 die de grootte van het lek aangeeft. De Imager berekent een waarde op basis van het gemeten dB SPL-niveau en de afstandswaarde. De afstandswaarde wordt automatisch bepaald of u voert een waarde in met het toetsenbord op het display.

**PDQ Mode™.** PDQ is een registratiemodus die het type en de ernst van een elektrische ontlading evalueert. De PD-telwaarde geeft het aantal pulsen aan dat de Imager kan detecteren.

**Deelontlading (PD).** PD is een gelokaliseerde diëlektrische doorslag die de elektrische isolatie tussen twee geleiders onder hoogspanning niet volledig overbrugt.

**Corona-ontlading (CD).** CD is een subtype van PD en wordt veroorzaakt door de ionisatie van een vloeistof, gas of lucht rond een geleider die elektrisch geladen is onder hoogspanning.

#### <span id="page-7-0"></span>*In-/uitschakelen*

Houd  $\bigcirc$  gedurende >2 seconden ingedrukt om de Imager in te schakelen.

Druk op  $\textcircled{1}$  om de Imager uit te schakelen. Tik op OK om door te gaan.

#### <span id="page-7-1"></span>*Batterij*

#### XW **Waarschuwing**

**Om persoonlijk letsel te voorkomen en veilig met het product te werken, moet u:**

- **• Batterijen en batterijsets uit de buurt van hitte of vuur houden.**
- **• Niet in zonlicht plaatsen.**
- **• Batterijen en batterijsets niet demonteren of pletten.**
- **• Wanneer het product gedurende een lange periode niet zal worden gebruikt, verwijder dan de batterijen om batterijlekkage en schade aan het product te voorkomen.**
- **• Sluit de batterijlader aan op een stopcontact voor de lader.**
- **• Gebruik uitsluitend door Fluke goedgekeurde voedingsadapters voor het opladen van de batterij.**
- **• Houd batterijen en batterijsets schoon en droog. Maak verontreinigde aansluitingen schoon met een droge, schone doek.**

#### W **Let op**

**Ga als volgt te werk om beschadiging van de batterij te voorkomen:**

- **• Stel de batterij niet bloot aan hittebronnen of hoge temperaturen, zoals een onbewaakte auto die in de zon staat.**
- **• Laat de batterij niet langer dan 24 uur aangesloten op de lader, daar dit de levensduur van de batterij kan verkorten.**
- **• Laad de batterij elk half jaar minimaal twee uur op voor een maximale levensduur van de batterij. De batterij zal zonder gebruik na ongeveer zes maanden ontladen zijn.**
- **• Werk altijd in het opgegeven temperatuurbereik.**
- **• Verbrand het product en/of de batterij niet.**

De Imager wordt gevoed door een lithium-ionbatterij. De Imager is voorzien van twee batterijen, voor een snelle vervanging tijdens het gebruik.

De batterij wordt opgeladen op het oplaadstation met twee oplaadposities. De voeding voorziet het oplaadstation van stroom. Er worden landspecifieke adapters meegeleverd.

De batterij wordt getest in overeenstemming met, en voldoet aan:

- • UN-handleiding voor tests en criteria deel III subsectie 38.3 (ST/SG/AC.10/11/Rev.5) - ook bekend als de UN T19.T8-tests
- •EN55022 en EN55024
- •FCC deel 15B
- •UL2054/cUL60950-1
- •IEC62133
- •**ROHS**

De batterij heeft een indicator met vier LED's (25 %, 50 %, 75 % en 100 % lading) en een testtoets. Druk op om de batterijlading te controleren. De LED's lichten op om het laadniveau van de batterij aan te geven. Als alle vier de LED's branden, bedraagt de batterijlading 100% van de beschikbare capaciteit.

#### De batterij opladen:

- 1. Sluit de netvoeding aan op een wandcontactdoos en sluit de uitgang aan op het laadstation. Zie afbeelding [1](#page-8-0).
- 2. Plaats één of twee batterijen in het laadstation.
- 3. Laad de batterij op.
- 4. Verwijder de batterij en druk op om de status te controleren.

*Opmerking Het laadstation laadt automatisch één batterij tegelijk op.*

Batterij plaatsen:

- 1. Open de batterijklep. Zie afbeelding [1](#page-8-0).
- 2. Plaats de batterij met de contactzijde eerst.
- 3. Plaats de batterijklep. Zorg ervoor dat het lipje van de batterij het slot niet hindert en dat het klepje goed gesloten is.

<span id="page-8-0"></span>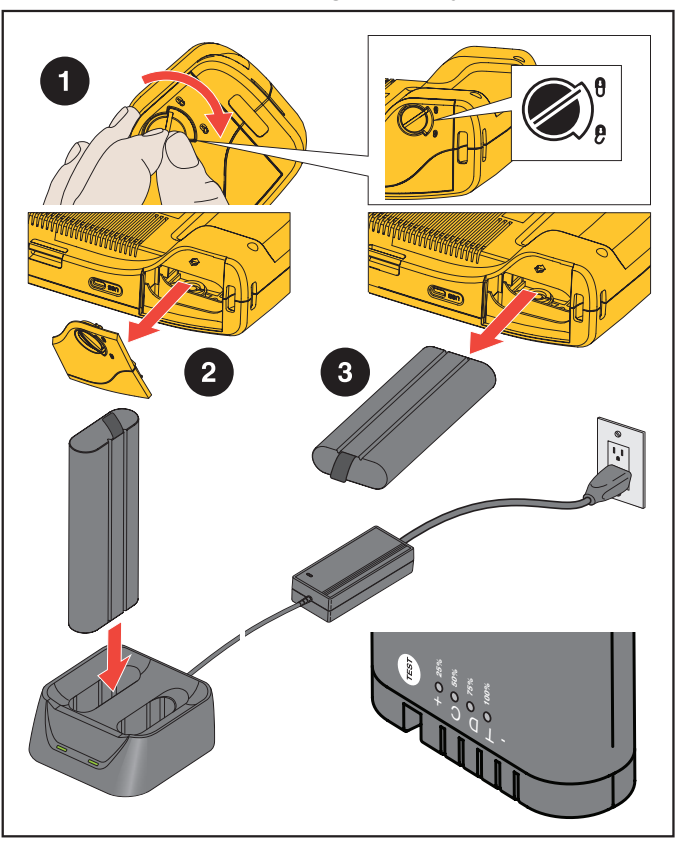

**Afbeelding 1. Batterij**

#### <span id="page-9-0"></span>*Kenmerken/knoppen*

Tabel [2](#page-9-1) geeft een overzicht van de elementen van de Imager.

<span id="page-9-1"></span>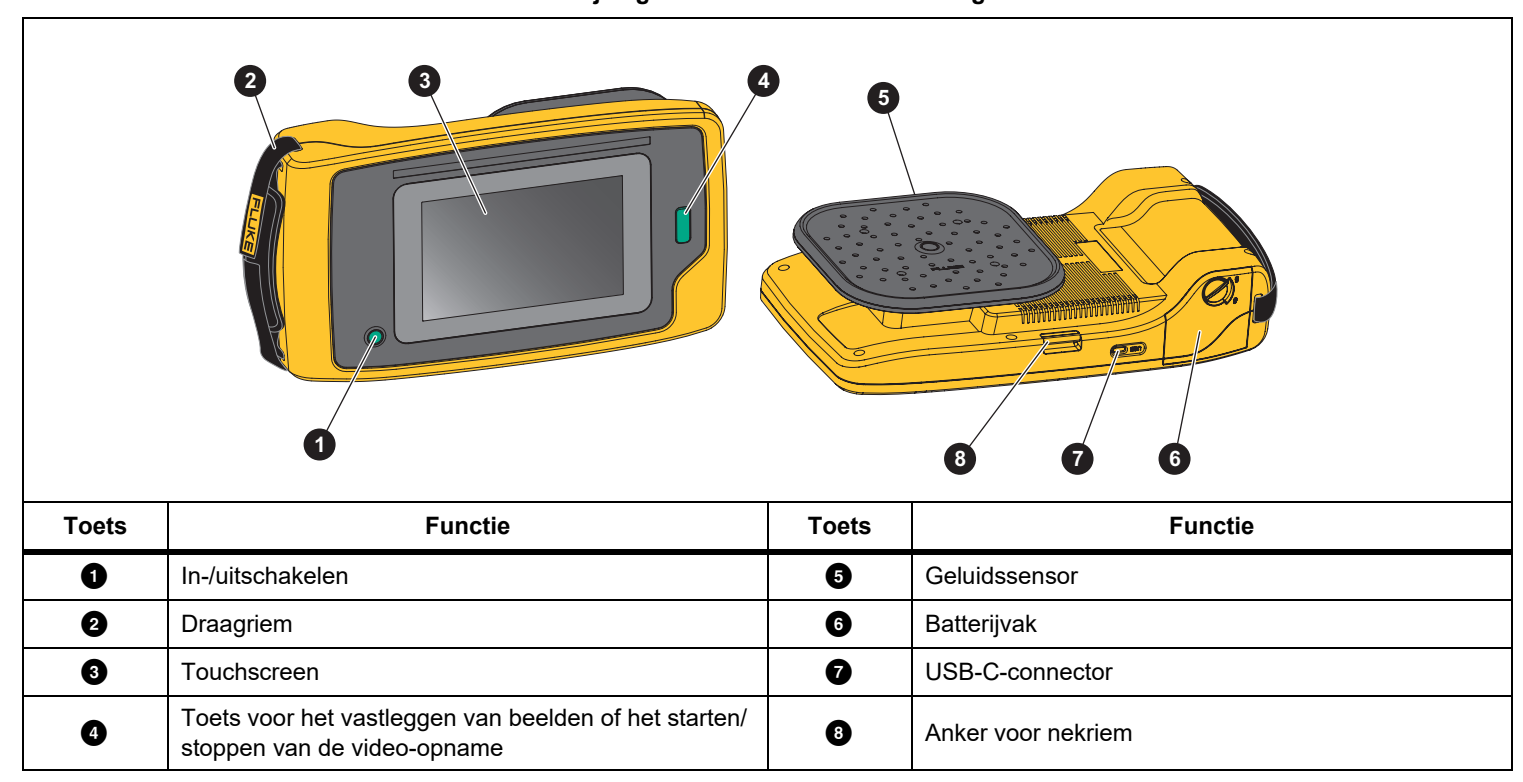

#### **Tabel 2. Beschrijving van de kenmerken/bedieningselementen**

# <span id="page-10-0"></span>*Draagriem/nekriem*

De Imager is voorzien van een draagriem en een nekriem, zodat u de Imager gemakkelijk kunt vasthouden en bedienen terwijl u metingen uitvoert. Zie afbeelding [2](#page-10-2) voor informatie over het aanbrengen.

**Afbeelding 2. Draagriem/nekriem**

<span id="page-10-2"></span>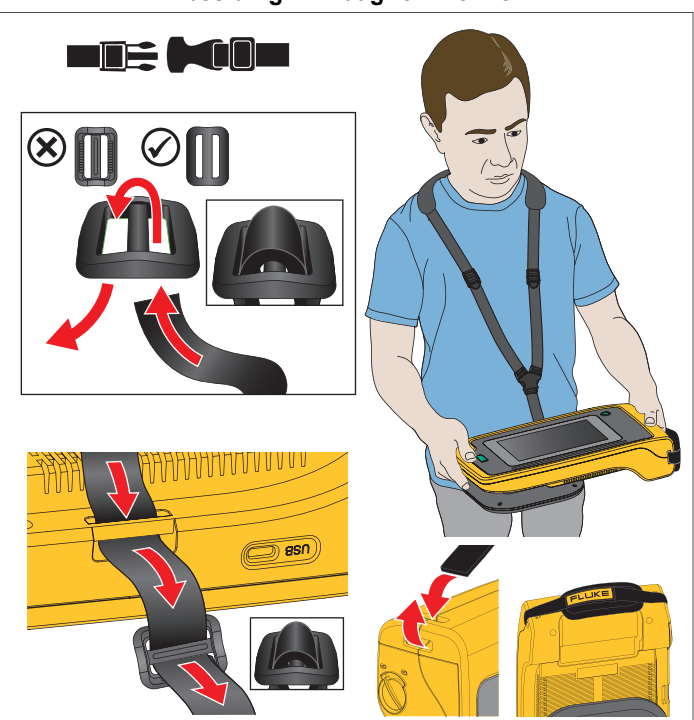

# <span id="page-10-1"></span>*Display*

Het kleurendisplay is een touchscreen waarop het testgebied als een visueel beeld in combinatie met een geluidsbeeld wordt weergegeven. Zie tabel [3](#page-10-3).

Via de touchscreen kunt u alle testparameters instellen en aanpassen. Zie voor meer informatie *[Basisbediening](#page-18-0)*.

<span id="page-10-3"></span>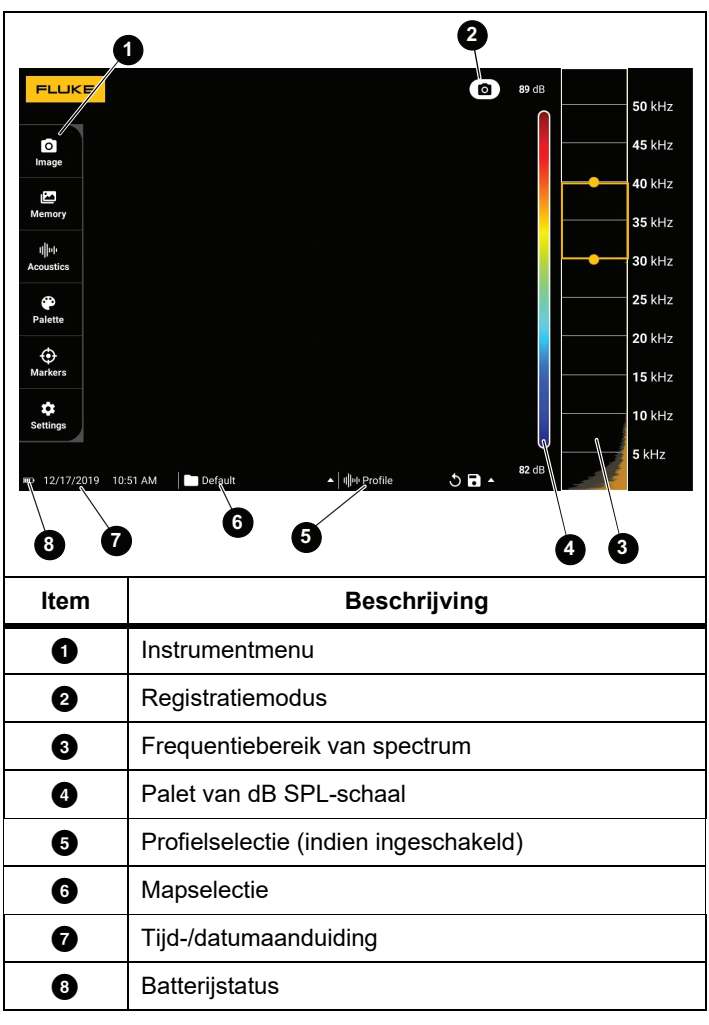

**Tabel 3. Touchscreen**

### <span id="page-11-0"></span>*Menu's*

Tik met uw vinger op het scherm om het instrumentmenu weer te geven. Hierna verschijnt het menu voor het instellen van parameters. Tik op een willekeurige plaats op het display buiten het menu om het menu te verbergen.

#### <span id="page-11-1"></span>*Registratiemodus*

Als u op de toets Registreren drukt, wordt een beeld van de scène in de geselecteerde modus opgeslagen.

Kiezen van de registratiemodus:

- 1. Open het instrumentmenu.
- 2. Tik op het pictogram Registratiemodus om het menu Registratiemodus te openen.
- 3. Tik op de optie die u wilt selecteren.

Het pictogram in het instrumentmenu en het display veranderen om de geselecteerde modus weer te geven.

4. Tik op een willekeurige plaats op het display buiten het instrumentmenu om het menu te verbergen.

# *Foto*

In de fotomodus wordt een foto van de scène met overlappend geluidsbeeld vastgelegd en opgeslagen in .png- of .jpg-formaat.

1. Druk op de toets **Registreren** om de foto op te slaan.

Nadat het beeld is opgeslagen, wordt er een kleine afbeelding (miniatuur) op het scherm weergegeven.

2. Tik op om notities, fotocommentaar of tags aan het beeld toe te voegen. Zie *[Geheugen](#page-14-0)* voor meer informatie.

<span id="page-11-2"></span>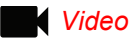

In de videomodus wordt een video van de scène met overlappend geluidsbeeld vastgelegd en opgeslagen in .mp4-indeling.

- 1. Druk op de toets **Registreren** om de opname te starten. De verstreken tijd wordt weergegeven terwijl de Imager opneemt.
- 2. Druk nogmaals op de toets **Registreren** om de opname te stoppen en de video op te slaan.

Nadat de video is opgeslagen, wordt er een kleine afbeelding (miniatuur) op het scherm weergegeven.

 $3.$  Tik op  $\blacksquare$  om notities, fotocommentaar of tags aan het beeld toe te voegen. Zie *[Geheugen](#page-14-0)* voor meer informatie.

#### <span id="page-12-0"></span>*Registratieanalysemodus*

Als u de registratiemodus LeakQ™ selecteert, kan de Imager de lekgegevens registreren voor later gebruik om het type lek te evalueren (snelkoppeling, draadkoppeling, slang, open uiteinde) en de grootte van het lek te schatten.

De ii910 is ook uitgerust met PDQ Mode™ voor het vastleggen en opslaan van deelontladingsgegevens om het type deelontlading (corona, oppervlak/tracking, vonkoverslag en ongeldig) te bepalen. De gegevens bevatten informatie voor later gebruik om pulsfaseschema's te maken.

Kiezen van de registratieanalysemodus:

- 1. Open het instrumentmenu.
- 2. Tik op het pictogram Registratiemodus om het menu Registratiemodus te openen.
- 3. Tik op  $\begin{bmatrix} \bullet \\ \bullet \end{bmatrix}$  voor de modus LeakQ.

Het pictogram in het instrumentmenu en het display veranderen om de geselecteerde modus weer te geven.

Alleen ii910:

4. Tik op  $\lceil \mathbf{N} \rceil$  voor de PDQ-MODE.

Er zijn online hulpmiddelen en calculators beschikbaar om rapporten te maken met gegevens die met behulp van de modi LeakQ en PDQ zijn vastgelegd. Ga voor meer informatie naar: https://www.fluke.com/en-us/learn/tools-calculators.

# <span id="page-12-1"></span> *LeakQ™*

De modus LeakQ bepaalt automatisch de afstand tot het doel (een lek dat in de cirkel op het display verschijnt). Wanneer een lek wordt gedetecteerd en de Imager de afstand kan bepalen, geeft de LeakQ-waarde op het display een indicatie van de grootte van het lek. De waarde is gebaseerd op de gemeten dB SPL-waarde en de afstand.

Als er een lek in de cirkel op het display verschijnt:

• Waarden voor **AFSTAND** en **LeakQ Schaal** worden op het display weergegeven.

*of*

• **GEEN DOEL GEVONDEN** wordt op het display weergegeven als er geen lek in de cirkel wordt gedetecteerd.

Als de Imager de afstand niet automatisch kan bepalen, verschijnt dit pop-upbericht op het display:

#### AFSTAND NIET TE SCHATTEN

Als de Imager de afstand niet kan bepalen of als u de geschatte afstand wilt overschrijven, kunt u de afstand handmatig invoeren.

De afstand handmatig invoeren:

1. Tik op het bericht om een numeriek scherm te openen en voer de afstand in.

De Imager gebruikt de ingevoerde afstand om de LeakQwaarden te berekenen.

#### *Opmerking*

*Stabiliseer de Imager enkele ogenblikken terwijl deze de waarden berekent.*

2. Druk op de toets **Registreren** om een nauwkeurigere berekening te maken.

- 3. Als de gemeten afstand verder moet worden afgesteld, tikt u op het vak Afstand om de afstand bij te werken.
- 4. Druk op de toets **Registreren** of **Opslaan** in het menu.

De Imager slaat de foto van de scène met overlappend geluidsbeeld en waarden op in .png- of .jpg-formaat. U kunt notities, fotocommentaar of tags aan het beeld toevoegen. Zie *[Geheugen](#page-14-0)* voor meer informatie.

#### *Opmerking*

*Voor de beste resultaten:*

- *• Beweeg de Imager om het lek heen om de hoogste LeakQ-waarde te vinden. Dit geeft de werkelijke grootte van het lek het beste weer.*
- *• Obstakels binnen de cirkel kunnen van invloed zijn op de berekende afstand en LeakQ-waarde.*
- *• Veel achtergrondruis beïnvloedt de berekende afstand en LeakQ-waarde.*

# <span id="page-13-0"></span> *PDQ Mode™ (ii910)*

PDQ Mode™ legt gegevens van een deelontlading (PD) vast waarbij verdere analyse mogelijk is, zoals het type en de ernst van de ontlading. De PD moet zich binnen de cirkel op het display bevinden.

Als een PD wordt gedetecteerd, geeft de PD-telwaarde op het display een indicatie van de pulsen die worden gegenereerd door die deelontlading.

De waarde is gebaseerd op de pulsen van de akoestische interferentie die wordt gegenereerd door de PD:

• Waarden voor geschatte AFSTAND worden op het display weergegeven.

*of*

• **GEEN DOEL GEVONDEN** wordt op het display weergegeven als er geen PD in de cirkel wordt gedetecteerd.

Als de Imager de afstand niet automatisch kan bepalen, verschijnt dit pop-upbericht op het display:

#### AFSTAND NIET TE SCHATTEN

Als de Imager de afstand niet kan bepalen of als u de geschatte afstand wilt overschrijven, kunt u de afstand handmatig invoeren. Zie *[LeakQ™](#page-12-1)*.

#### *Opmerking*

*PD-telwaarde is niet direct gerelateerd aan de afstand.*

De Imager slaat de foto van de scène met overlappend geluidsbeeld en waarden op in .png- of .jpg-formaat. U kunt notities, fotocommentaar of tags aan het beeld toevoegen. Zie *[Geheugen](#page-14-0)* voor meer informatie.

#### <span id="page-14-0"></span>*Geheugen*

Het menu Geheugen toont een overzicht van alle opgeslagen bestanden met een miniatuurafbeelding. Elke miniatuur bevat een pictogram om het bestandstype aan te geven:

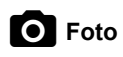

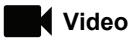

# **LeakQ**

# **FU** PDQ Mode

Als u een bestand wilt bekijken, tikt u eenmaal op de miniatuur om het bestand op het display te openen.

Een enkel beeldbestand verwijderen:

- 1. Tik eenmaal op het beeld om het bestand op het display te openen.
- 2. Tik op  $\blacksquare$  om het bestand te verwijderen.

Meerdere beeldbestanden verwijderen:

1. Raak een beeldbestand langdurig aan.

De modus verandert in de selectie van meerdere bestanden.

- 2. Tik op alle bestanden die u wilt verwijderen.
- 3. Tik op  $\blacksquare$  (rechtsboven in het display) om meerdere bestanden te verwijderen.

Een pictogram geeft ook het type notitie aan. Wanneer het bestand een notitie bevat, verandert het pictogram in een gele stip.

### <span id="page-14-1"></span>*Notities*

Er zijn 2 methoden om het notitiemenu te openen:

- • tik na registratie (beeld of video) op de kleine miniatuur die in de hoek linksonder wordt weergegeven
- • tik op een registratie (beeld of video) om naar het menu Geheugen te gaan

Het notitiemenu aan de linkerkant van het scherm toont de typen notities. Elke notitie wordt aangeduid met een pictogram. Deze pictogrammen bevatten een gele stip wanneer er notitiegegevens beschikbaar zijn.

# <span id="page-14-2"></span> *Opmerkingen*

Met Opmerkingen kunt u extra informatie aan bestanden toevoegen.

Opmerking toevoegen:

- 1. Tik op de miniatuurafbeelding om het bestand op het display te openen.
- 2.  $\top$ ik op $\left[\stackrel{\textbf{\text{III}}}{=}\right]$  om een notitie te bewerken.
- 3. Tik op **x** of het pictogram Toetsenbord sluiten.

Geschreven tekst verwijderen:

- 1. Tik op het beeldbestand om het bestand op het display te openen.
- 2.  $\top$ ik op $\left[\stackrel{\textbf{\text{III}}}{=}\right]$  om een notitie te bewerken.
- 3. Tik op  $\blacksquare$  om de notitie te verwijderen.

#### <span id="page-15-0"></span> *Fotocommentaar* Го

Een fotocommentaar is een extra foto die aan het bestand is gekoppeld. Voorbeelden zijn een foto van een label of locatie die extra informatie over het bestand toevoegt.

Fotocommentaar toevoegen:

- 1. Tik op het beeldbestand om het bestand op het display te openen.
- 2. Tik op  $\bigcirc$  om het menu Fotocommentaar te openen.
- 3. Tik op **+** om de cameraweergave te openen.
- 4. Druk op de toets **Registreren** om de foto vast te leggen. De camera voegt de foto toe als een notitie.
- 5. Tik op **<** om het menu Fotocommentaar te sluiten.

Fotocommentaar verwijderen:

- 1. Tik op het beeldbestand om het bestand op het display te openen.
- 2. Tik op  $\bigcirc$  om het menu Fotocommentaar te openen.
- 3. Tik op het pictogram van het fotocommentaar dat u wilt verwijderen.
- 4. Tik op  $\blacksquare$  om het fotocommentaar te verwijderen.

# <span id="page-15-1"></span>*Tag-notitie*

Een tag-notitie is een set vooraf gedefinieerde velden die aan een bestand is gekoppeld. In deze velden worden gegevens over het bestand opgeslagen die nuttig zijn voor vergelijking en evaluatie.

Een tag-notitie toevoegen:

- 1. Tik op de miniatuurafbeelding om het bestand op het display te openen.
- 2. Tik op om het menu Tag-notitie te openen.
- 3. Tik op een of meerdere tags die u wilt toevoegen.

Tags zijn handig voor het identificeren van categorieën zoals algemeen, lekkage en elektrisch.

4. Tik op om het menu Tag-notitie te sluiten.

#### <span id="page-16-0"></span>*Akoestiek*

Het menu Akoestiek toont alle beschikbare instellingen die kunnen worden aangepast.

#### <span id="page-16-1"></span>*dB-schaal weergeven: Aan of Uit*

U kunt de dB-schaal weergeven of verbergen. Schakel de dBschaal uit om een groter visueel gebied op het scherm weer te geven.

#### <span id="page-16-2"></span>*Min. / Max. dB*

De minimale en maximale decibelinstellingen (dB) bepalen het geluidsniveau (de intensiteit) voor weergave op de SoundMap . Met drempelwaarden voor decibelniveaus kunt u lekken in moeilijke omstandigheden visualiseren, bijvoorbeeld zeer kleine lekken of veel achtergrondruis in hetzelfde frequentiebereik als een lek. Zie voor meer informatie *[Frequentieprofielen](#page-16-5)*.

**Auto**: Hiermee wordt de kleurenpaletschaal automatisch aangepast aan de minimale/maximale decibelwaarde voor de ontvangen geluidsdruk.

**Handmatig**: De kleurenpaletschaal is een door de gebruiker gedefinieerde minimale en maximale decibelwaarde. Niveaus boven de maximumwaarde worden op het display weergegeven met dezelfde kleur als de maximumwaarde zelf. Niveaus onder de minimumwaarde worden niet weergegeven op het display.

Als Handmatig is geselecteerd, gebruikt u **+**/**-** om een waarde aan te passen. U kunt ook op de dB SPL-schaal tikken en met behulp van de schuifregelaar handmatig de minimum- en maximumwaarden in decibelwaarden van de kleurenpaletschaal aanpassen.

#### <span id="page-16-3"></span>*Hoge frequentie (ii910)*

Hiermee schakelt u tussen het standaardfrequentiebereik tot 52 kHz en het uitgebreide frequentiebereik tot 100 kHz.

#### <span id="page-16-4"></span>*Enkele bron/meerdere bronnen*

In de modus **Enkele bron** worden minder ruis en reflectie op het scherm weergegeven. Kleinere lekkages of deelontladingen worden niet weergegeven wanneer deze dicht bij grotere lekken of PD in hetzelfde beeldoppervlak liggen.

In de modus **Meerdere bronnen** worden kleinere lekken οf deelontladingen niet verborgen in de aanwezigheid van grotere lekken of PD. In de modus Meerdere bronnen worden verschillende markeringen op het display weergegeven om het dB-piekniveau van een gedetecteerde geluidsbron aan te geven.

#### *Opmerking*

*De centrale markering wordt niet op het display weergegeven in de modus Meerdere bronnen.*

#### <span id="page-16-5"></span>*Frequentieprofielen*

Met Frequentieprofielen kunt u de handmatige instellingen, zoals Frequentieband, Max. dB-schaal en Min. dB-schaal, en Palet, opnieuw gebruiken.

**Aan**: Een vooraf ingesteld profiel is actief. Met het pictogram in het midden onderaan op het display kunt u een profiel selecteren of de huidige instellingen opslaan als profiel.

**Uit:** Schakel het vooraf ingestelde profiel uit.

#### *Opmerking*

*Wanneer u de Imager in- en uitschakelt, worden de instellingen voor Frequentieband, Max. dB, Min. dB en Palet teruggezet op de waarden in het geselecteerde profiel, niet op de huidige instellingen bij het uitschakelen van het apparaat. Als er geen profiel is geselecteerd wanneer de Imager wordt uitgeschakeld, gebruikt de Imager het standaardprofiel.*

#### <span id="page-17-0"></span>*Palet*

Selecteer het palet voor het geluidsbeeld. De kleurenpaletten bieden een gelijkmatige, lineaire presentatie van kleuren voor de beste weergave van details. U kunt de live visuele camera ook overschakelen naar de grijstintenmodus.

#### <span id="page-17-1"></span>*Markeringen*

Wanneer de middelpuntmarkering is ingeschakeld, wordt het dBniveau van het middelpunt als waarde in het midden van het display weergegeven.

#### *Opmerking*

*Het display toont de dB-waarde van de geselecteerde frequenties zoals ontvangen in het midden van het beeldoppervlak. Dit is niet de dB-waarde van de geluidsbron.*

#### <span id="page-17-2"></span>*Instellingen*

Het menu Instellingen toont alle beschikbare instellingen die kunnen worden aangepast.

#### <span id="page-17-3"></span>*Bestandsindeling*

- •beeldindeling instellen (JPEG of PNG)
- •video-indeling instellen (MP4)

#### <span id="page-17-4"></span>*Datum en tijd*

- •datum en notatie instellen
- •tijdstip en notatie instellen

#### <span id="page-17-5"></span>*Display*

•het displaylogo in- of uitschakelen

#### <span id="page-17-6"></span>*Lokale instellingen*

- •taal kiezen
- •decimaal scheidingsteken instellen op punt of komma
- •meeteenheden instellen

#### <span id="page-17-7"></span>*Fabrieksinstellingen terugzetten*

- •fabrieksinstellingen van het instrument herstellen
- •alle beelden, video's en gebruikersgegevens wissen

#### <span id="page-17-8"></span>*Gebruikersgegevens wissen*

•alle opgeslagen foto's, video's en profielen verwijderen

#### <span id="page-17-9"></span>*Info warmtebeeldcamera*

- •firmwareversie
- •hardwareversie

#### <span id="page-17-10"></span>*Microfoons testen*

•de juiste werking van de microfoons controleren

#### <span id="page-17-11"></span>*Diagnostische informatie opslaan*

• te gebruiken op verzoek van de klantenservice van Fluke om diagnostische informatie op te slaan

#### *Opmerking*

*Het bestand met diagnostische informatie wordt opgeslagen in het geheugen van de Imager onder /Gebruikersgegevens/Diagnostische info/.*

# <span id="page-18-0"></span>*Basisbediening*

De Imager werkt net als een 'point-and-shoot'-camera.

W **Let op**

**Plaats uw hand niet op de geluidssensor en zorg ervoor dat de sensor niet wordt geblokkeerd. Plaats altijd de sensorkap wanneer het product niet wordt gebruikt.**

- 1. Verwijder de sensorkap voor gebruik van het instrument.
- 2. Houd  $\bigcirc$  gedurende > 2 seconden ingedrukt.
- 3. Richt de camera op het te testen gebied.

De ideale afstand is 1 m tot 8 m (3 ft tot 26 ft). Bij een goede zichtlijn >8 m tot  $\leq$ 21 m (>26 ft tot  $\leq$ 70 ft).

- 4. Selecteer een band op het frequentiespectrum aan de rechterkant van het display. Zie tabel [4](#page-18-1).
- 5. Wijzig de bandbreedte door de randen te verschuiven of verplaats de band door het midden van de band te verschuiven.
- 6. De optimale band is afhankelijk van de omgeving en de toepassing. Begin bijvoorbeeld voor het opsporen van luchtof gaslekken met een band van 35 kHz en een breedte van 5 kHz.

#### *Opmerking*

*Hoge frequentiepieken in de geselecteerde band kunnen worden veroorzaakt door andere bronnen dan een lek of deelontlading. Verplaats in dit geval de band naar een ander frequentiebereik.*

Als een sterke geluidsbron buiten het beeldoppervlak ligt, toont het display een cirkelvormig patroon (bloem) van hotspots op de SoundMap™. Scan in dit geval rondom naar de geluidsbron.

<span id="page-18-1"></span>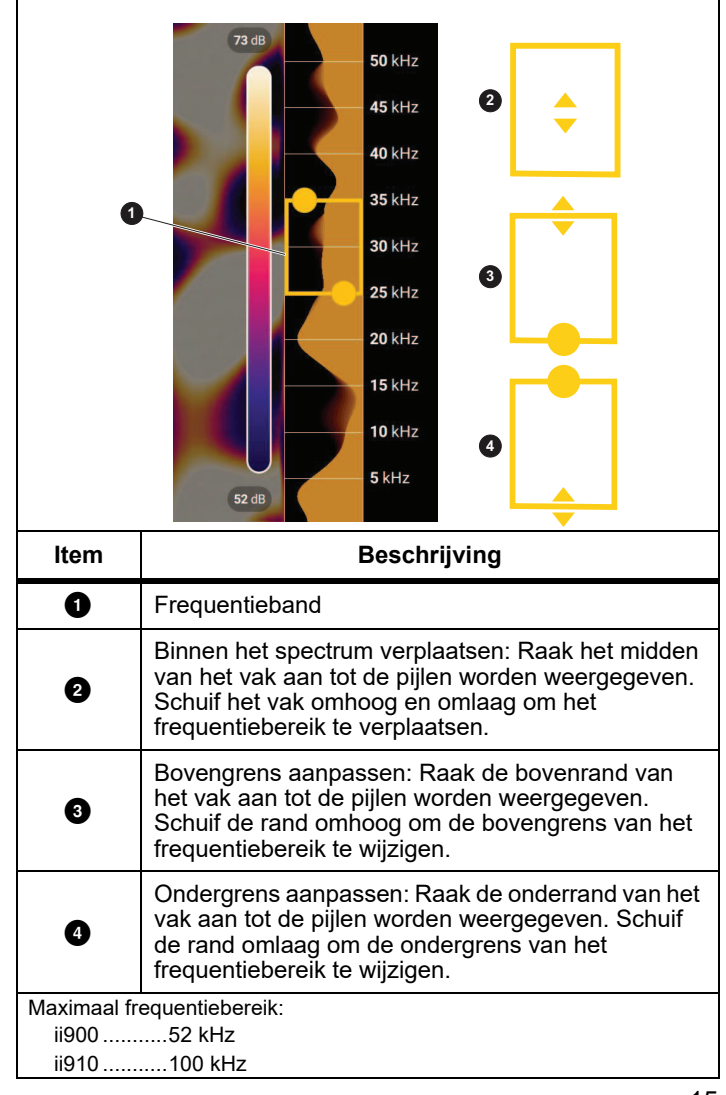

#### **Tabel 4. Frequentieband instellen**

7. Wanneer het interessegebied duidelijk zichtbaar is, druk dan op de toets **Registreren**. De Imager slaat het beeld op in het geheugen.

**Tip:** Geluidssignalen worden gereflecteerd, met name door gladde en vlakke oppervlakken. Onder bepaalde omstandigheden geeft de Imager op het display een stabiele plek op de ruisbron weer en een of meer stabiele plekken van reflecties. Beweeg de Imager om de geluidsbron van de reflecties te onderscheiden. De geluidsbron blijft op dezelfde plaats, maar de reflecties veranderen van plaats.

Gebruik mappen om uw bestanden te ordenen. Nieuwe geregistreerde bestanden worden opgeslagen onder de mapnaam die op het display wordt weergegeven. U kunt bestanden bekijken op mapnaam of tijdstempel.

Een map selecteren of een nieuwe mapnaam maken:

1. Tik op de mapnaam die onderaan op het display wordt weergegeven.

Er verschijnt een pop-up met een lijst van mapnamen en de optie **Map maken**.

2. Wanneer u **Map maken** selecteert, kunt u met het toetsenbord een nieuwe bestandsnaam invoeren.

Meer informatie over het weergeven van de beelden in het geheugen vindt u in *[Geheugen](#page-14-0)*.

### <span id="page-19-0"></span>*Bestandsoverdracht*

Opgeslagen bestanden overbrengen van de Imager naar een pc:

1. Sluit de Imager met de meegeleverde USB-kabel aan op de pc.

Er wordt een USB-station toegevoegd aan de lijst met stations op uw pc.

- 2. Open het toegevoegde USB-station om de opgeslagen beelden of videobestanden te bekijken.
- 3. Kopieer de gewenste bestanden naar het lokale pc-station.
- 4. Wanneer de overdracht is voltooid, verwijdert u het USBstation uit uw pc.

### <span id="page-19-1"></span>*Firmware-update*

Er zijn belangrijke firmware-updates beschikbaar voor de Imager. Sluit de Imager aan op Fluke Connect Desktop of ga naar [www.fluke.com](http://www.fluke.com) voor de meest recente firmwareversie.

Bijwerken met Fluke Connect Desktop:

1. Gebruik de meegeleverde USB-kabel om de Imager op een pc aan te sluiten waarop de huidige versie van de Fluke Connect Desktop-software is geïnstalleerd.

Fluke Connect Desktop-software detecteert de aangesloten Imager, controleert de firmwareversie en werkt de Imager bij als er een nieuwere firmwareversie beschikbaar is.

Fluke Connect Desktop vereist een internetverbinding voor het downloaden van een nieuwe firmwareversie.

De Imager toont een pop-upbericht om de update te bevestigen.

2. Tik ter bevestiging op **JA** en start de firmware-update.

De Imager toont een pop-upbericht om de Imager opnieuw te starten.

3. Tik op **JA** om de Imager opnieuw te starten.

Bijwerken met een .swu-bestand:

- 1. Download de firmware-update (.swu-bestand) van de Flukewebsite naar een pc.
- 2. Sluit de Imager met de meegeleverde USB-kabel aan op de pc waarop het bestand met de nieuwe firmware-update staat.

Er wordt een USB-station toegevoegd aan de lijst met stations op uw pc.

- 3. Kopieer het bestand (.swu) met de firmware-update van de pc naar de hoofdmap (/Gebruikersgegevens/) van het toegevoegde USB-station.
- 4. Wanneer het bestand is gekopieerd, verwijdert u de USBkabel uit uw pc.

De Imager toont een pop-upbericht om u te informeren dat er een firmware-update is gevonden.

5. Tik ter bevestiging op **JA** en start de firmware-update.

De Imager toont een pop-upbericht om de Imager opnieuw te starten.

6. Tik op **JA** om de Imager opnieuw te starten.

# <span id="page-20-0"></span>*Onderhoud*

De Imager vereist geen routinematig onderhoud.

#### W **Let op**

**De optische oppervlakken van de lens zijn voorzien van hoogwaardige optische lagen. Vermijd elk contact met deze oppervlakken en bescherm deze oppervlakken tegen vuil en beschadiging.**

#### <span id="page-20-1"></span>*De behuizing reinigen*

Reinig de behuizing met een schone, vochtige doek. Gebruik geen schuurmiddelen, isopropylalcohol of oplosmiddelen om de behuizing, de lens of het venster te reinigen.

#### <span id="page-20-2"></span>*Geluidssensor onderhouden*

#### W **Let op**

**De Imager heeft zeer gevoelige geluidssensoren. Stel de sensoren niet bloot aan water of andere vloeistoffen, stof en andere verontreinigingen. Vochtconcentratie of vuilophoping in de sensor beïnvloedt de prestaties.**

Bescherm de geluidssensor altijd met de meegeleverde kap wanneer de Imager niet wordt gebruikt. Vermijd vet of vloeistoffen op de microfoons. Als de microfoons vuil of verstopt zijn, reinigt u deze voorzichtig met een persluchtpistool op lage druk en op een afstand van 25 tot 30 cm. Vermijd een te hoge luchtdruk.

De microfoons controleren:

- 1. Ga naar het menu **Instellingen**.
- 2. Selecteer **Microfoons testen**.

Als u een waarschuwingsbericht voor service ziet:

- 1. Reinig de microfoons met een luchtspray.
- 2. Test de microfoons opnieuw. Neem contact op met een Fluke-servicecentrum als het bericht niet verdwijnt. Zie *[Contact opnemen met Fluke](#page-4-1)* voor meer informatie.

#### <span id="page-21-0"></span>*Milieu*

Deze Imager bevat elektronische printplaten. Deze componenten moeten wanneer het instrument aan het einde van zijn levensduur is, met speciale aandacht worden afgevoerd.

De fabrikant biedt aan de Imager van de klant terug te nemen om ervoor te zorgen dat het instrument aan het eind van zijn levensduur op milieuvriendelijke wijze wordt afgevoerd.

Zie *[Contact opnemen met Fluke](#page-4-1)* voor meer informatie.

#### <span id="page-21-1"></span>*Service*

Voor optimale prestaties dient een door Fluke geautoriseerd servicecentrum de Imager om de twee jaar aan een servicebeurt te onderwerpen.

Neem contact op met uw distributeur van het instrument of met een erkend kalibratieservicecentrum van Fluke wanneer de prestaties van het instrument niet aan de vereisten voldoen, of om regelmatige servicebeurten te plannen. Zie *[Contact opnemen met](#page-4-1)  [Fluke](#page-4-1)* voor meer informatie.

# <span id="page-21-2"></span>*Specificaties*

De volledige specificaties vindt u op www.fluke.com. Bekijk de *productspecificaties van de ii900/ii910*.